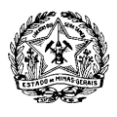

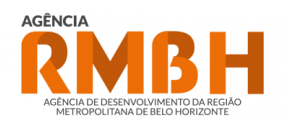

# **ROTEIRO: PETICIONAMENTO INTERCORRENTE EM PROCESSO DE LICENCIAMENTO URBANÍSTICO METROPOLITANO VIA SEI-MG**

**ROTEIRO - PETICIONAMENTO INTERCORRENTE EM PROCESSO DE LICENCIAMENTO URBANÍSTICO METROPOLITANO VIA SEI-MG** 1 de 5

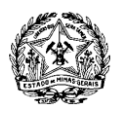

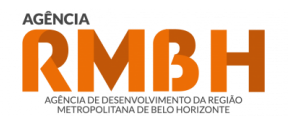

### **INTRODUÇÃO**

Caso a ARMBH tenha identificado pendências de documentação ou de projeto em um processo de licenciamento urbanístico metropolitano, o empreendedor irá receber como resposta ao seu peticionamento feito no SEI-MG um "Ofício de Triagem" ou um "Ofício de Pendências". Assim, para atender ao que foi solicitado em tais ofícios e realizar uma nova entrada em um processo que já foi criado anteriormente, o empreendedor deverá fazer um **peticionamento intercorrente**.

Tendo isso em vista, o presente guia tem o objetivo de elucidar, a quem possa interessar, a utilização da ferramenta de peticionamento intercorrente via SEI-MG. Neste documento o usuário encontrará um roteiro com a enumeração e descrição detalhada dos passos que devem ser seguidos pelo emp[r](#page-1-0)eendedor<sup>1</sup> para a protocolização de novos documentos em processos existentes na Agência RMBH.

<span id="page-1-0"></span><sup>&</sup>lt;sup>1</sup> A definição de "empreendedor" utilizada neste documento equivale à definição dada no inciso X do art. 2º do Decreto Estadual nº 48.254/2021.

**ROTEIRO - PETICIONAMENTO INTERCORRENTE EM PROCESSO DE LICENCIAMENTO URBANÍSTICO METROPOLITANO VIA SEI-MG** 2 de 5

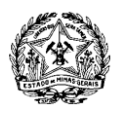

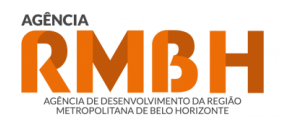

## **REALIZANDO UMA REENTRADA EM PROCESSO EXISTENTE VIA PETICIONAMENTO NO SEI-MG**

#### **1. EMPREENDEDOR:**

- 1.1. O empreendedor faz novamente o login com o e-mail e a senha no site do [SEI-MG](https://www.sei.mg.gov.br/sei/controlador_externo.php?acao=usuario_externo_logar&id_orgao_acesso_externo=0)  [para usuários externos;](https://www.sei.mg.gov.br/sei/controlador_externo.php?acao=usuario_externo_logar&id_orgao_acesso_externo=0)
- 1.2. Após realizar o login, no menu do lado esquerdo da tela, o empreendedor seleciona a opção "Peticionamento" e, em seguida, "Intercorrente" (ver imagem abaixo);

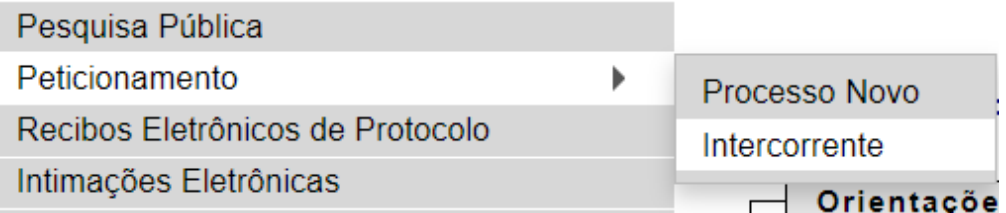

*OBS: Caso o menu do lado esquerdo da tela não esteja visível, o empreendedor deve selecionar o botão "Menu" no canto superior direito da tela.*

1.3. Informa o número do processo que vai receber a nova entrada de documentação;

*OBS: O número SEI do processo pode ser verificado na página de "Controle de Acessos Externos" SEI-MG ou no Assunto do último ofício enviado pela Agência RMBH, caso o empreendedor ainda não tenha acesso ao processo.*

- 1.4. Seleciona o botão "Validar";
- 1.5. Verifica o tipo do processo no peticionamento intercorrente e seleciona o botão "Adicionar";
- 1.6. Na seção "Documentos", o empreendedor:
	- 1.6.1. Escolhe o arquivo que deseja anexar ao processo;
	- 1.6.2. Seleciona o tipo de documento a que o arquivo escolhido se refere;
	- 1.6.3. Acrescenta alguma informação complementar no campo "Complemento do

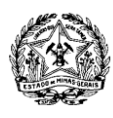

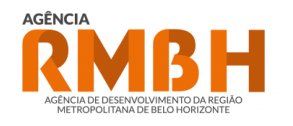

Tipo de Documento", caso desejar;

- 1.6.4. Define o nível de acesso do documento como "Restrito", escolhendo a hipótese legal "Documento Preparatório (Art. 7º, § 3º, da Lei nº 12.527/2011)";
- 1.6.5. Define o formato do documento;

*OBS: Caso o arquivo anexado seja produto da digitalização de um documento em papel, o interessado deve identificar, no campo "Formato", o método de conferência da digitalização selecionando uma das seguintes opções: "Cópia Autenticada Administrativamente", "Cópia Autenticada por Cartório", "Cópia Simples", "Documento Original". É importante ressaltar que, ao selecionar o método de conferência da digitalização, o empreendedor está atestando que o arquivo anexado no processo é uma cópia fiel do documento original.* 

- 1.6.6. Anexa o documento no peticionamento selecionando o botão "Adicionar";
- 1.6.7. Repete os passos **1.6.1 ao 1.6.6** até todos os documentos que serão enviados na reentrada em questão terem sido anexados no peticionamento;

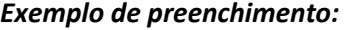

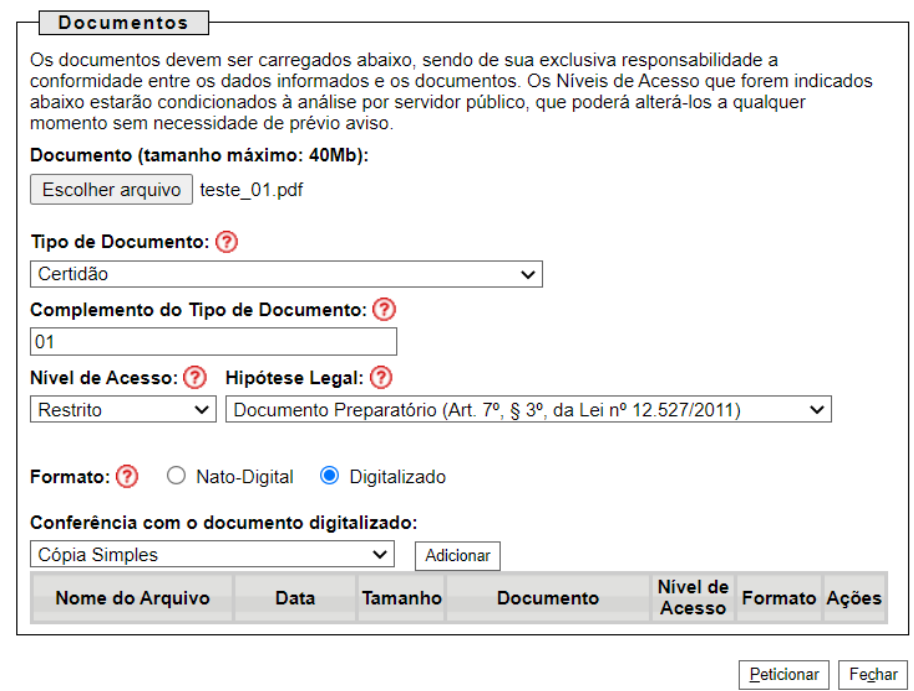

#### ROTEIRO - PETICIONAMENTO INTERCORRENTE EM PROCESSO DE LICENCIAMENTO URBANÍSTICO METROPOLITANO VIA SEI-MG 4 de 5

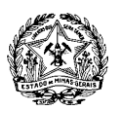

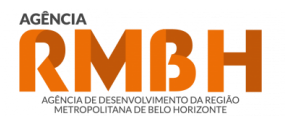

1.7. Após anexar no peticionamento todos os arquivos referentes à sua nova entrada no processo, o empreendedor seleciona o botão "Peticionar";

*OBS: O botão fica no canto direito, disponível no início e no fim do formulário.*

1.8. Para concluir o peticionamento intercorrente o empreendedor deve assinar eletronicamente sua solicitação na janela pop-up que aparecerá após a seleção do botão "Peticionar". Para tanto, é necessário que sejam informados o Cargo/Função do usuário e a senha utilizada no SEI-MG;

> *OBS: Sugere-se que, para o campo "Cargo/Função", seja selecionada a opção "Cidadão".*

- 1.9. Após o preenchimento dos campos necessários, o empreendedor seleciona o botão "Assinar", localizado no canto superior direito da janela pop-up, enviando sua solicitação para a Agência RMBH;
- 1.10. Os passos **1.1 a 1.7** devem ser repetidos todas as vezes que forem protocolizados novos documentos em processos já existentes.